้สิ่งที่ส่งมาด้วย 12

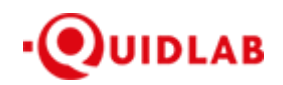

https://quidlab.com

**QI FOQUS** 

**ค ู่มือการเข้าส ู ่ระบบ E-Meeting ของบริษัทควิดแลบ** 

# **ระบบ Conferencing**

**ตัวเลือกการใช้งานของระบบ สามารถเปลี่ยนแปลงได้**

### Contents

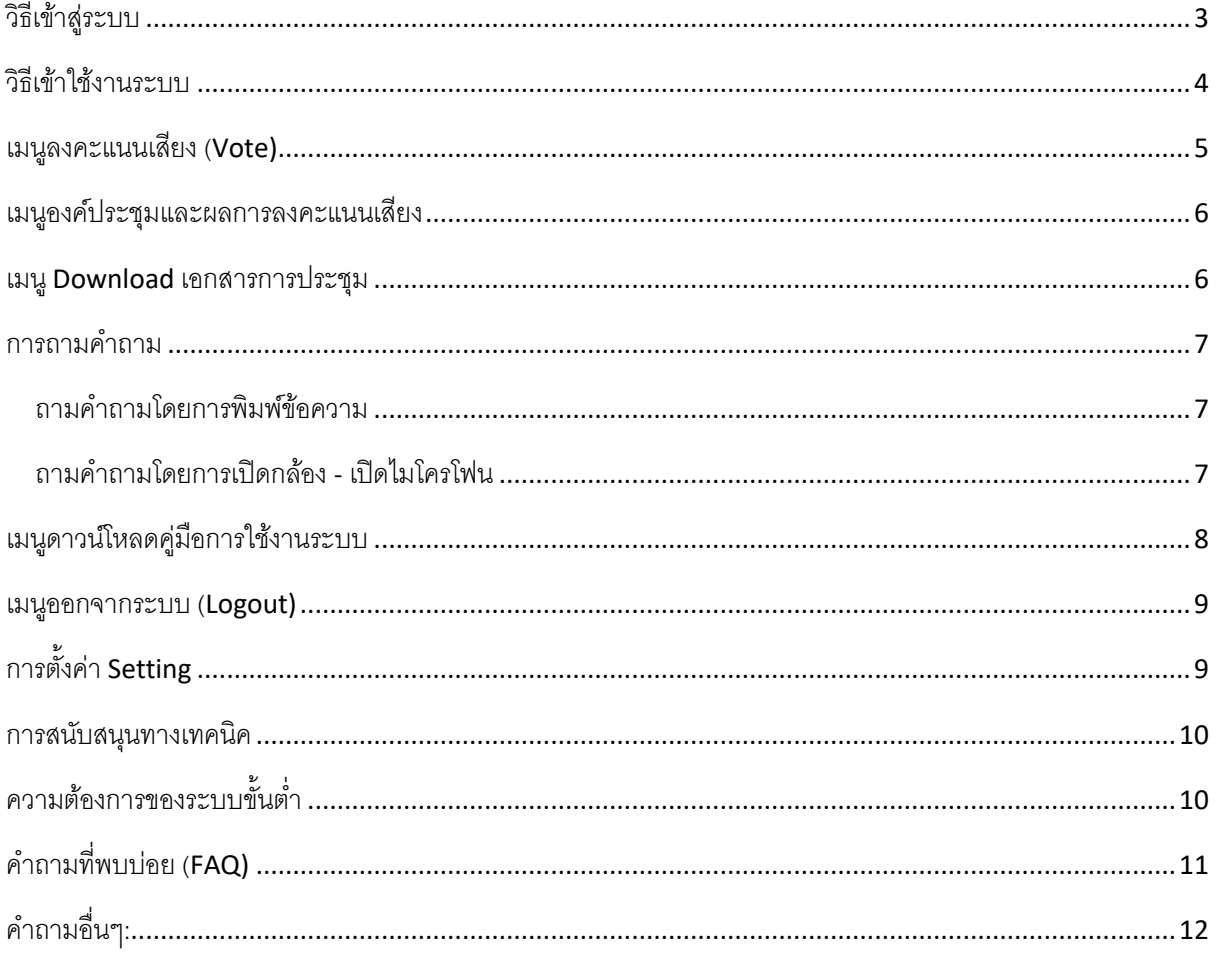

ระบบการประชุมและการลงคะแนนเสียงออนไลน์ของบ.ควิดแลบ (Quidlab E-meeting & Voting) ไม่ต้องใช้ แอปพลิเคชั่นพิเศษใดๆในการติดตั้ง ซึ่งสามารถเข้าใช้งานระบบได้อย่างง่ายดายและไม่ต้องใช้ทักษะพิเศษใด ๆ โดยท่าน สามารถใช้เบราว์เซอร์รุ่นที่อัพเดทล่าสุดเช่น Google Chrome, Microsoft Edge, Apple Safari, Firefox ฯลฯ นอกจากนี้ท่านยังสามารถใช้คอมพิวเตอร์แล็ปท็อป แท็บเล็ต หรือโทรศัพท์มือถือได้อีกด้วย

ท่านจะได้รับอีเมลพร้อมชื่อผู้ใช้และรหัสผ่าน ซึ่งชื่อผู้ใช้และรหัสผ่านนี้ใช้ได้เฉพาะกับบริษัทที่ระบุไว้ในอีเมลเท่านั้น นอกจากนี้อีเมลยังมีลิงก์สำหรับการเข้าร่วมการประชุม เช่น <u>https://subdomain.foqus.vc</u> (ตัวอย่างเท่านั้น)

### <span id="page-2-0"></span>**วิธีเข้าสู่ระบบ**

- 1. คลิกลิงก์ในอีเมล หรือ พิมพ์ URL ในเบราว์เซอร์เพื่อเข้าร่วมการประชุม หลังจากนั้นท่านจะเข้าสู่เว็บไซต์
- 2. ใส่ชื่อผู้ใช้และรหัสผ่านของท่านที่ได้รับผ่านอีเมล
- 3. คลิกในช่องสี่เหลี่ยม $\boxed{\checkmark}$  Accept Term และกด Log In เพื่อเข้าสู่ระบบ

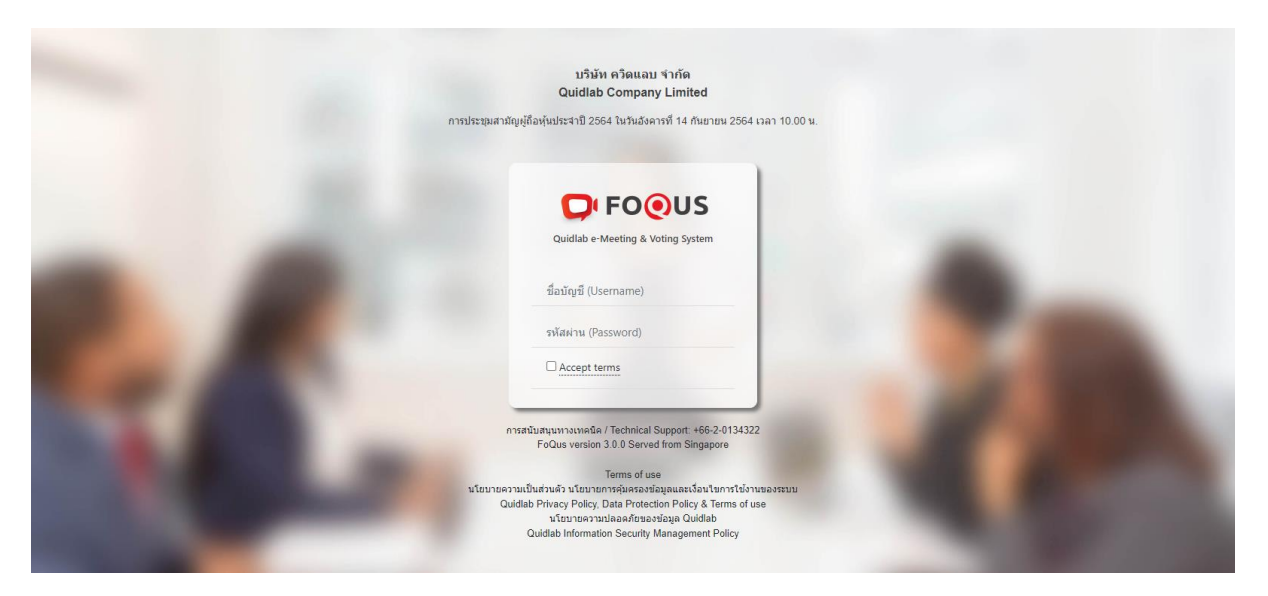

- 4. หากชื่อผู้ใช้และรหัสผ่านถูกต้อง ท่านจะได้รับอนุญาตให้เข้าสู่ระบบและหน้าจอจะแสดงผลตามด้านล่างนี้
- 5. ระบบจะขอให้ท่านกด "อนุญาต" ตอนเข้าระบบ หรือ เมื่อคุณเปิดกล้องและไมโครโฟน (หากท่านไม่กดอนุญาต ท่านยังจะสามารถเข้าร่วมการประชุมได้ แต่คนอื่นอาจ ไม่ได้ยินเสียงและไม่เห็นท่านในกรณีที่ท่านอยากจะถาม ค าถามใด ๆ

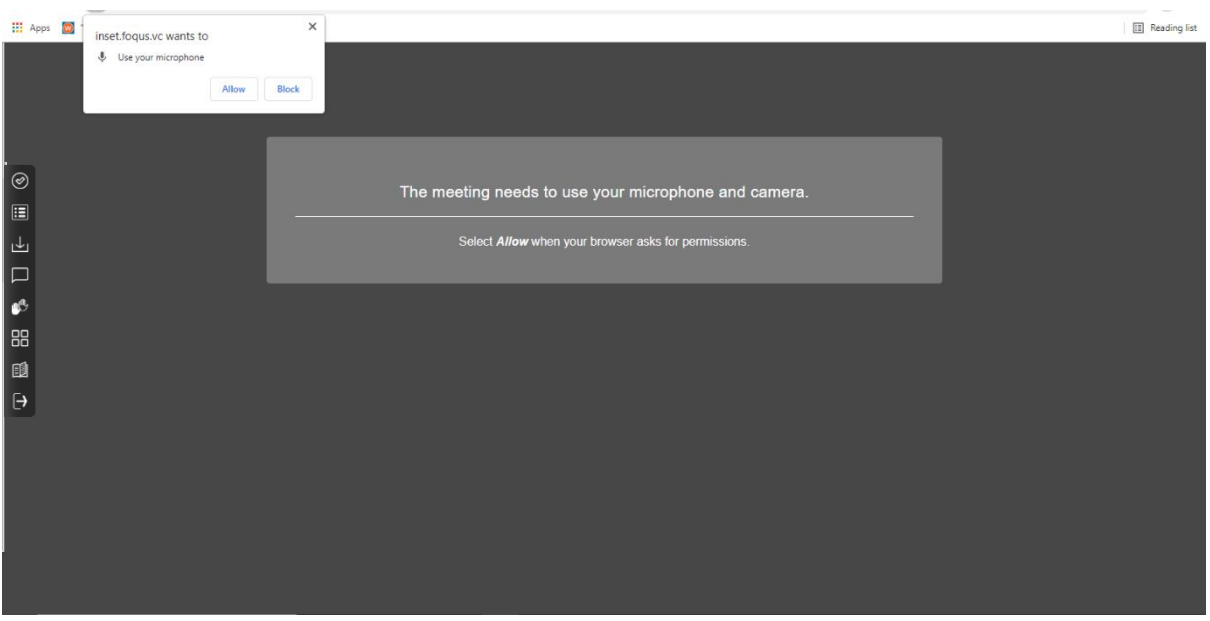

6. เมื่อได้รับอนุญาตแล้วท่านจะสามารถเห็นกรรมการบริษัท และท่านอื่น ๆ ที่เปิดกล้องอยู่ ขึ้นอยู่กับข้อกำหนดใน การประชุม ท่านอาจเห็นผู้เข้าร่วมประชุมทั้งหมด หรือบางท่านที่เปิดกล้องอยู่

# <span id="page-3-0"></span>**วิธีเข้าใช้งานระบบ**

ระบบประกอบด้วยฟังก์ชั่นต่าง ๆ ซึ่งสามารถเข้าใช้งานด้วยการคลิกที่เมนูดังอธิบายไว้ด้านล่างนี้

เมนูด้านซ้ายมือ **(1)** นี่คือหน้าจอเริ่มต้นที่ท่านพบสู่หลังจากเข้าสู่ระบบ **(2)** ผู้ใช้ท่านอื่น จะปรากฏในส่วนนี้

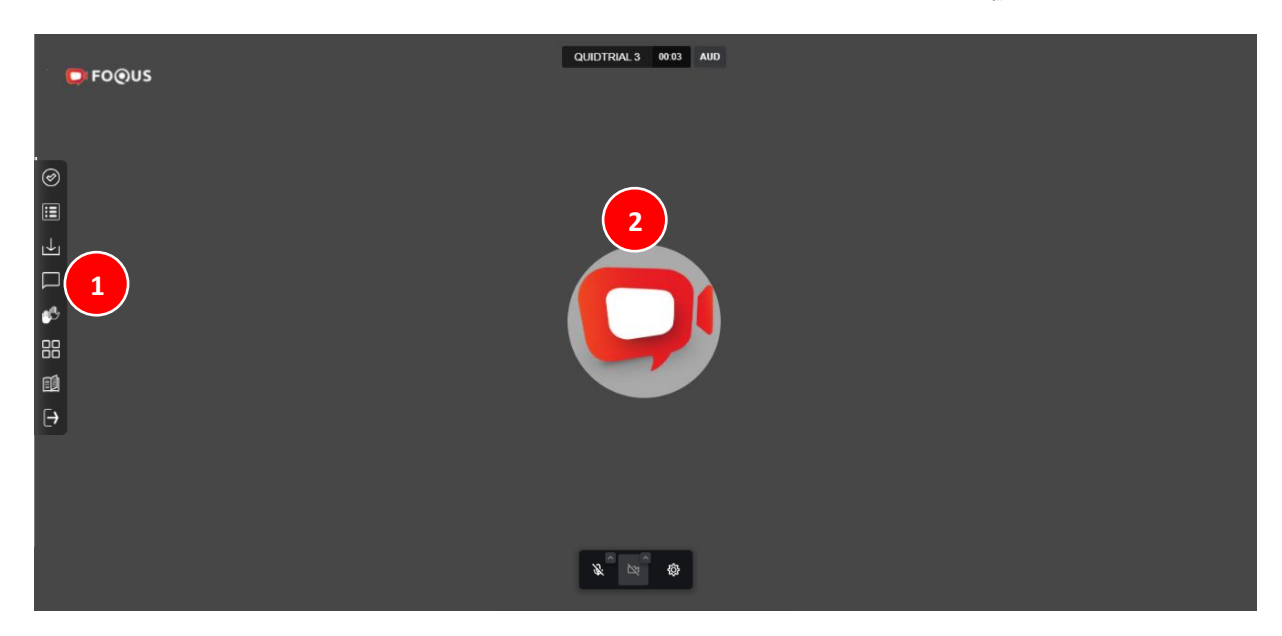

### <span id="page-4-0"></span>**เมนูลงคะแนนเสียง (Vote)**

ท่านสามารถลงคะแนนเสียงเพื่อท าการลงคะแนนเสียงได้**(3)** ท่านสามารถดูวาระการประชุมทั้งหมด ตามรายการที่ระบุ ไว้ที่นี่และสามารถลงคะแนนเสียงได้ตลอดเวลา เมื่อวาระถูกปิดแล้ว จะไม่สามารถลงคะแนนเสียงได้อีก (วาระนี้ถูดปิดแล้ว ไม่สามารถโหวดได้)

จะมีปุ่ มให้เลือกการลงคะแนนเสียงในแต่ละวาระที่สามารถโหวตได้**(4)** ท าการเลือกการลงคะแนนเสียงในแต่ละวาระ โดยคลิกเลือกปุ่มใดปุ่ มหนึ่ง ของปุ่ ม "เห็นด้วย" "ไม่เห็นด้วย" หรือ "งดออกเสียง" จากนั้นคลิกส่ง **(5)**

เมื่อท าการส่งการลงคะแนนเสียงเรียบร้อยแล้ว ท่านจะได้รับป๊ อปอัพข้อความแจ้งเตือนว่า ส่งการลงคะแนนเรียบร้อย **(6)**

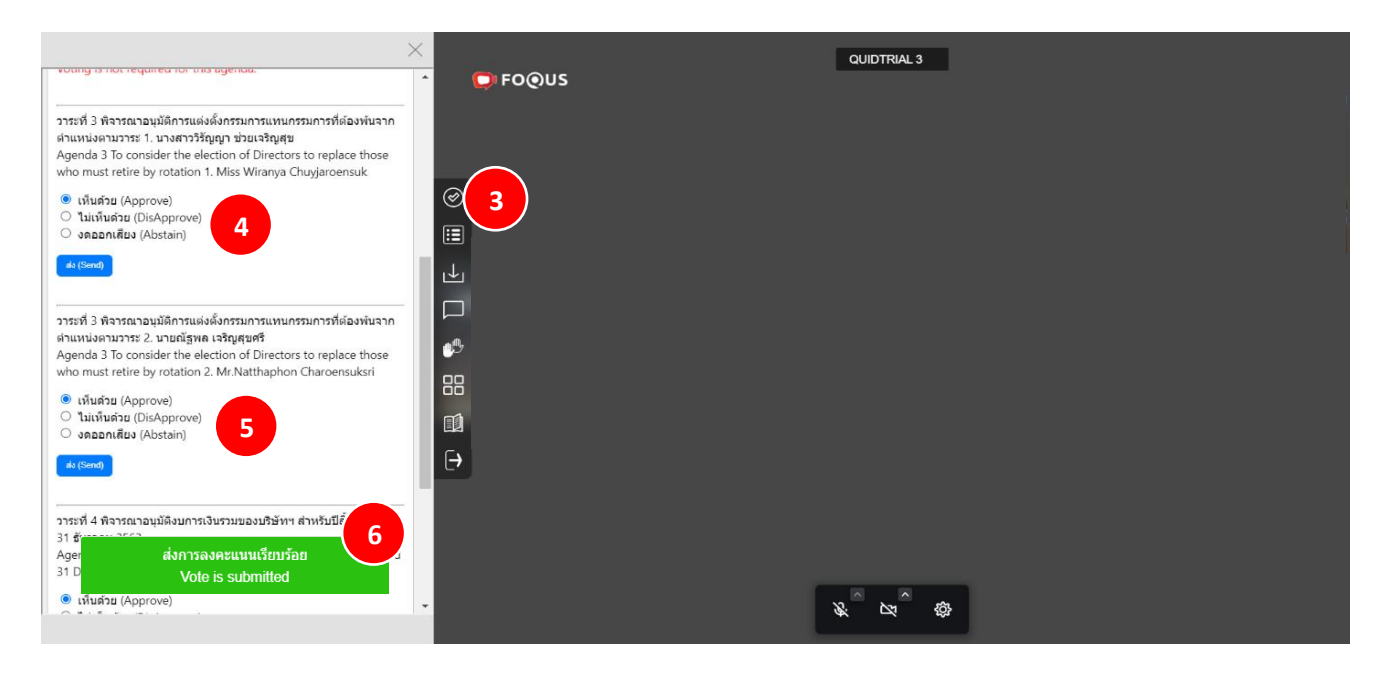

### <span id="page-5-0"></span>**เมนูองคป์ ระชุมและผลการลงคะแนนเสยีง**

ท่านสามารถตรวจสอบองค์ประชุมและผลการลงคะแนนเสียงได้โดยคลิกที่เมนูผลการลงคะแนนเสียง **(7)** ได้ตลอดเวลา คะแนนเสียงจะปรากฏขึ้นหลังจากที่มีการปิดวาระการประชุมแล้วเท่านั้น

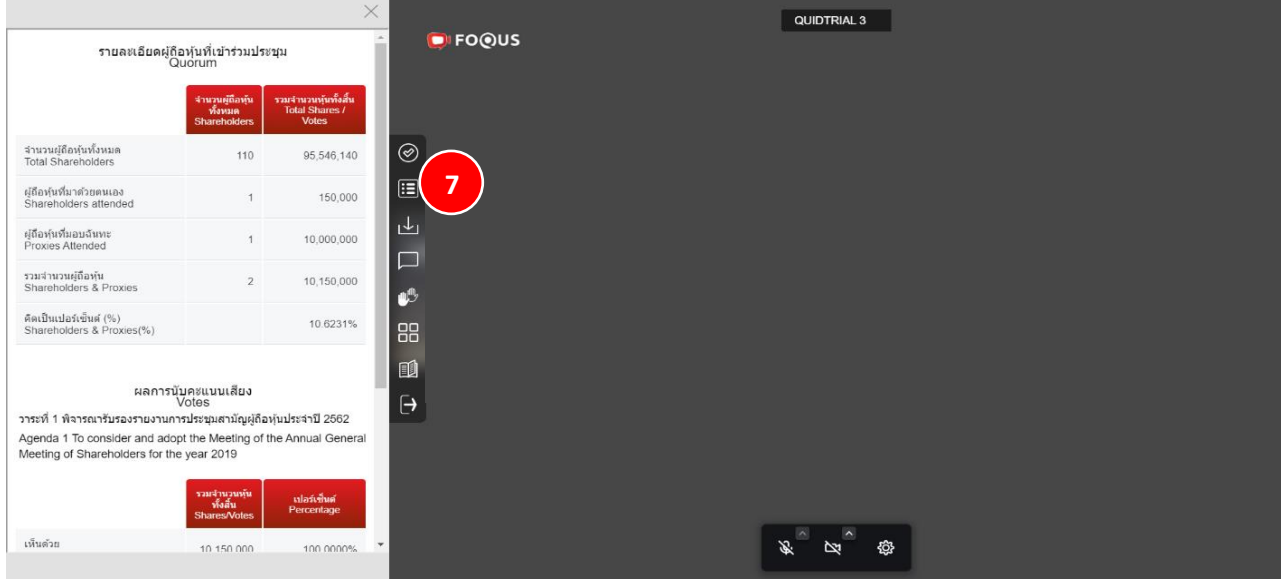

## <span id="page-5-1"></span>**เมนู** Download **เอกสารการประชุม**

ท่านสามารถดาวน์โหลดเอกสารที่ทางบริษัทที่จัดเตรียมไว้เช่น รายงานประจำปี, การนำเสนอผลงานของทางบริษัท

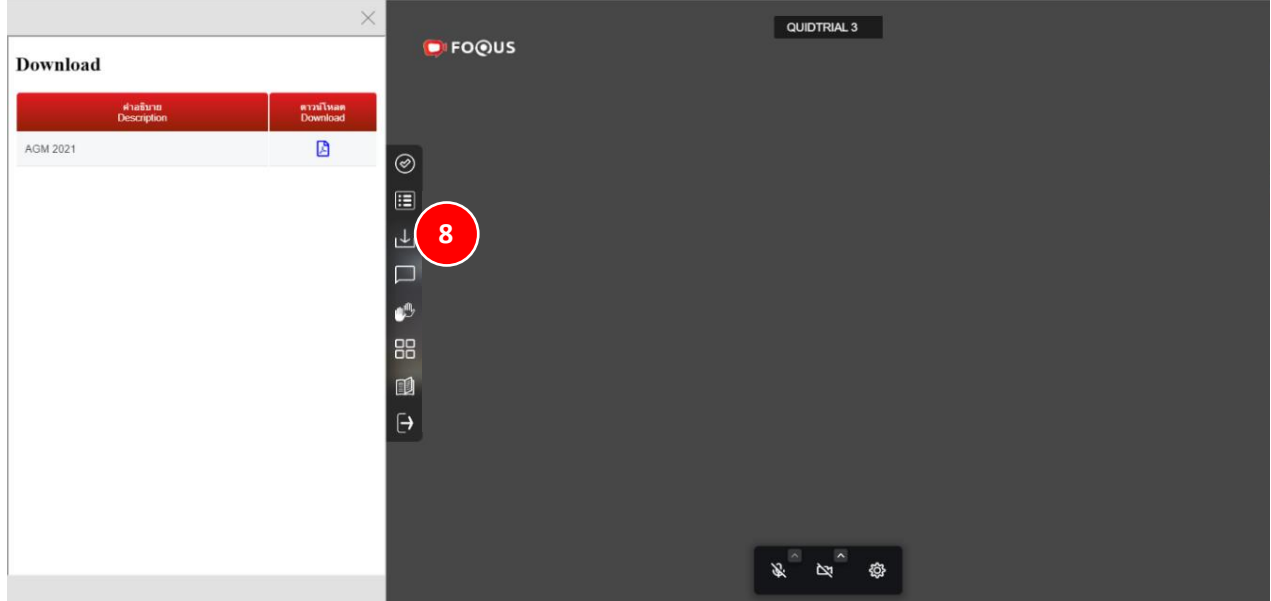

เป็นต้น โดยคลิกที่เมนูDownload เอกสารการประชุม **(8)**

#### <span id="page-6-0"></span>**การถามค าถาม**

#### <span id="page-6-1"></span>**ถามค าถามโดยการพิมพ์ข้อความ**

ลิกที่เมนูถามค าถาม (Ask Question) **(9)** เพื่อที่จะพาท่านไปยังหน้าจอแชทถามค าถาม โดยท่านสามารถพิมพ์ข้อความ เพื่อถาม ท่านต้องกด ส่ง (Send) เพื่อส่งคำถาม

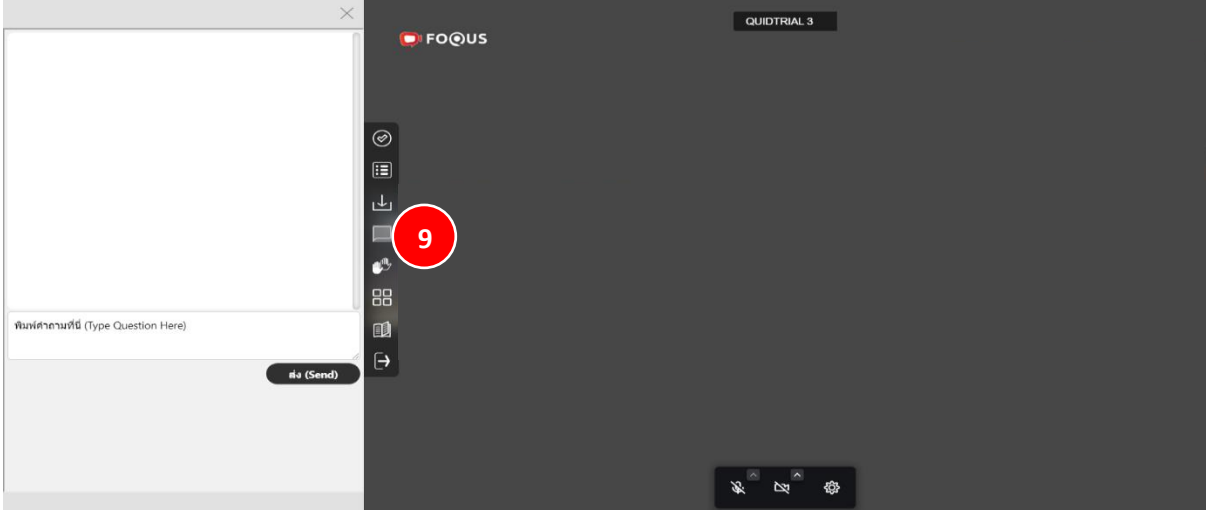

- คำถามจะถูกส่งไปที่บริษัทและ ทางบริษัทจะเห็นทุกคำถาม แต่ท่านจะเห็นแค่คำถามของตัวเอง เท่านั้น

- บริษัท <u>ไม่สามารถพิมพ์คำตอบ</u> กลับไปทางผู้ถามได้ จะต้องตอบคำถามผ่านทางประชุมผ่านทางเสียง เท่านั้น

#### <span id="page-6-2"></span>**ถามค าถามโดยการเปิ ดกล้อง - เปิ ดไมโครโฟน**

คลิกที่สัญลักษณ์ยกมือ**(10)** –และรอให้ทางบริษัทกดอนุญาต เพื่อถามค าถามได้ เมื่อบริษัทกดอนุญาตแล้ว ท่าน ี สามารถกดเปิดกล้อง เปิดไมโครโฟน เพื่อถามคำถามได้ (ต้องรอให้บริษัทกดอนุญาตให้ก่อน จึงจะสามารถเปิดกล้อง เปิดไมโครโฟนได้)

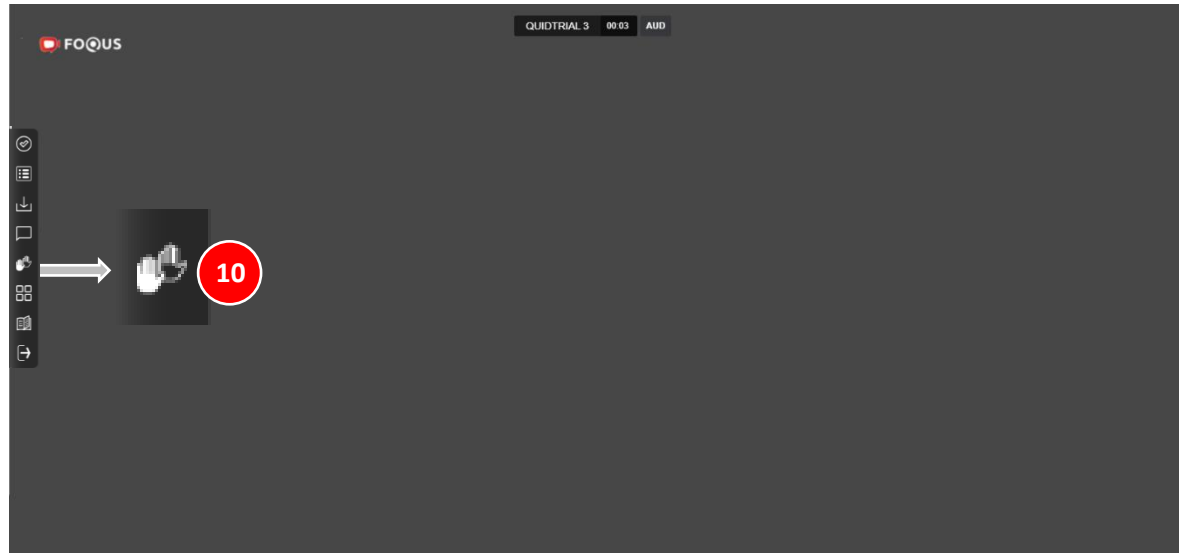

#### **(ตวัเลือกนีใ้ช้ไดเ้ฉพาะในการประชุมทอี่ นุญาตให้ผู้ใช้เข้าถงึกล้องและไมโครโฟน เท่านั้น)**

สัญลักษณ์ช่องสี่เหลี่ยมเล็ก4อัน **(11)** ท่านสามารถเลือกดูในหน้าต่างเดียวแบบเต็มหน้าจอ หรือหลายหน้าต่างที่แสดง ภาพขนาดย่อของทุกท่านที่เปิดกล้องอยู่

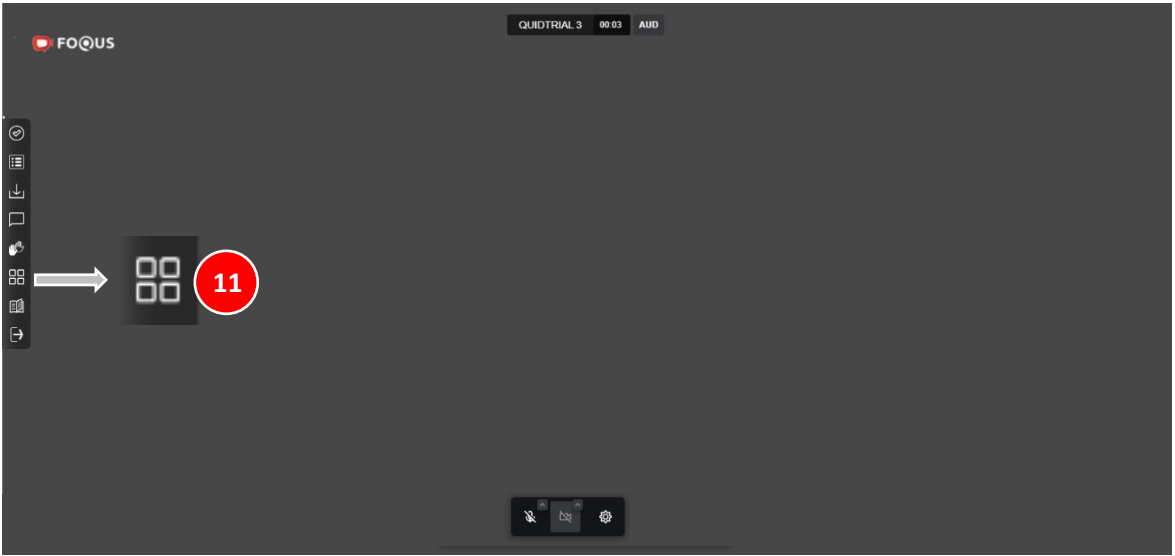

## <span id="page-7-0"></span>**เมนูดาวนโ์ หลดคู่มือการใชง้านระบบ**

เมื่อต้องการศึกษาคู่มือการใช้งาน สามารถกดเลือกดูช่องทางนี้ได้**(12)**

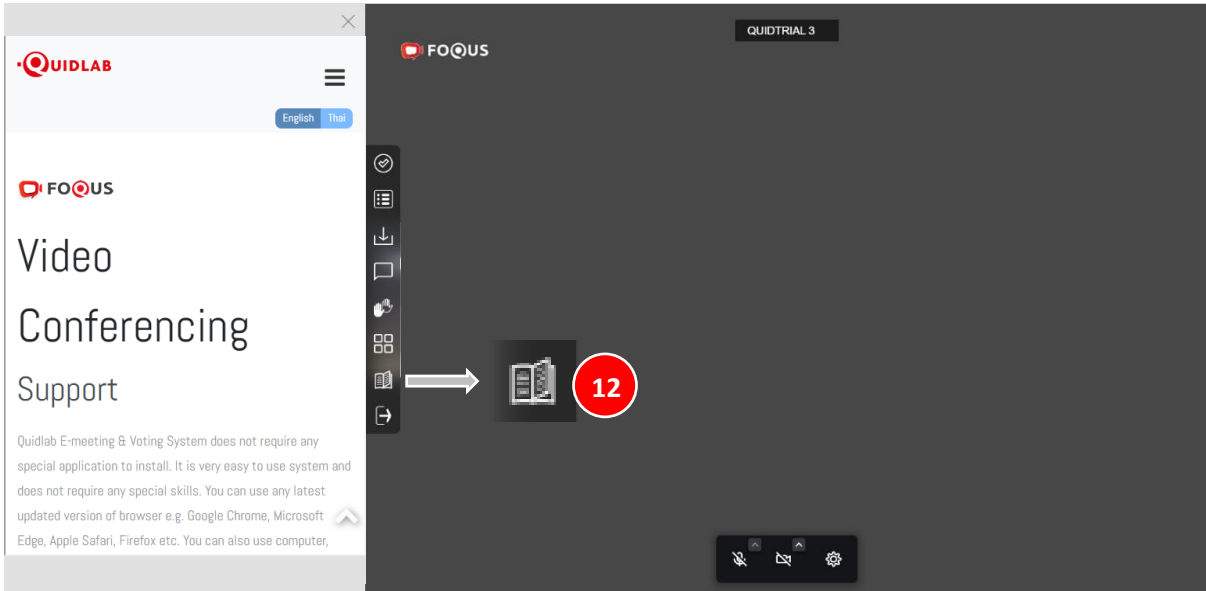

#### <span id="page-8-0"></span>**เมนูออกจากระบบ (Logout)**

หากท่านต้องการออกจากระบบให้คลิกที่เมนูออกจากระบบ (Logout) **(13)**

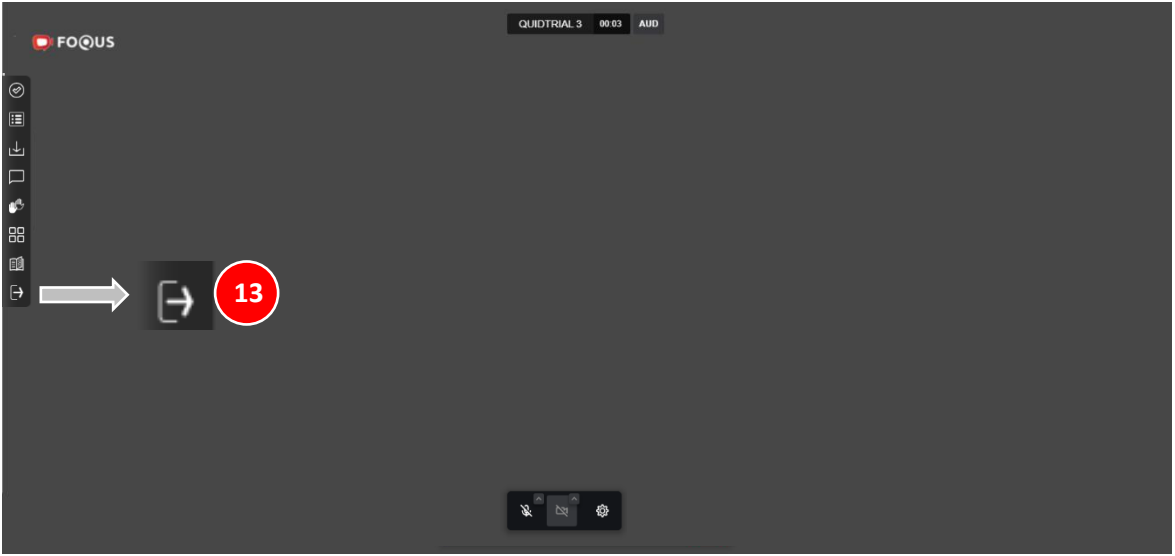

# <span id="page-8-1"></span>**การตงั้ค่า Settings**

เครื่องหมายการตั้งค่า **(14)** ส าหรับในกรณีที่ท่านไม่สามารถเปิด กล้องเปิดไมค์ได้สามารถเข้าไปเช็คว่าอุปกรณ์ที่ เชื่อมต่ออยู่ ได้ถูกเชื่อมต่อกับระบบแล้วหรือยัง ให้ท่านเลือกให้ตรงกับอุปกรณ์นั้นๆ

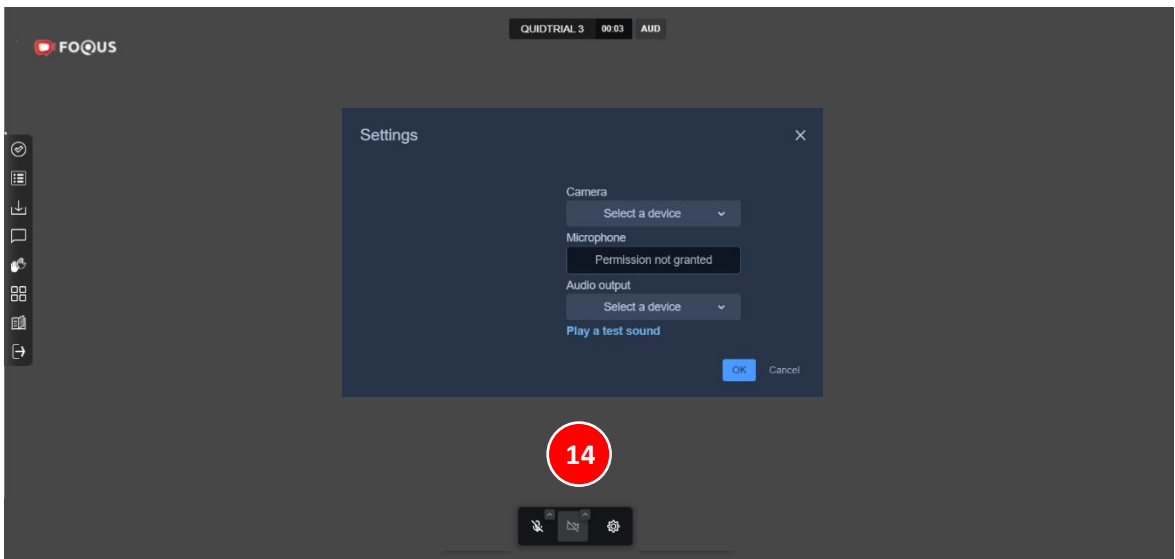

### (**ตวัเลือกนีใ้ช้ไดเ้ฉพาะในการประชุมทอี่ นุญาตให้ผู้ใช้เข้าถงึกล้องและไมโครโฟน เท่านั้น)**

### <span id="page-9-0"></span>**การสนับสนุนทางเทคนิค**

หากท่านประสบปัญหาทางเทคนิคในการเข้าถึงระบบ ท่านสามารถติดต่อบริษัทควิดแลบได้ที่หมายเลขโทรศัพท์: 080-008-7616 หรือ 02-0134322 หรือ ทางอีเมลที่ [info@quidlab.com](mailto:info@quidlab.com)

ก่อนติดต่อฝ่ายสนับสนุนด้านเทคนิค โปรดอ่านคำถามที่พบบ่อย (FAQ) ด้านล่างนี้ ซึ่งอาจสามารถแก้ปัญหาของท่านได้ เพื่อการเข้าร่วมประชุมผู้ถือหุ้นที่ง่ายดายและราบรื่น เราขอแนะนำว่าท่านควรใช้คอมพิวเตอร์ (PC) หรือ โน้ตบุ๊ค (Laptop)

- อินเตอร์เน็ตที่ใช้ ต้องสเถียร และแรงพอ เพราะการประชุมดำเนินการมากว่า 1 ชม.
- เราขอแนะนำให้ท่านปิดเสียงไมโครโฟนและปิดกล้อง เพื่อไม่ให้เป็นการรบกวนผู้ใช้ท่านอื่นในขณะประชุม
- โปรดระบุรายละเอียดของปัญหาที่พบให้ครบถ้วน เช่น ชนิดของอุปกรณ์ที่ใช้ ชื่อเบราว์เซอร์ และรุ่นเป็นต้น

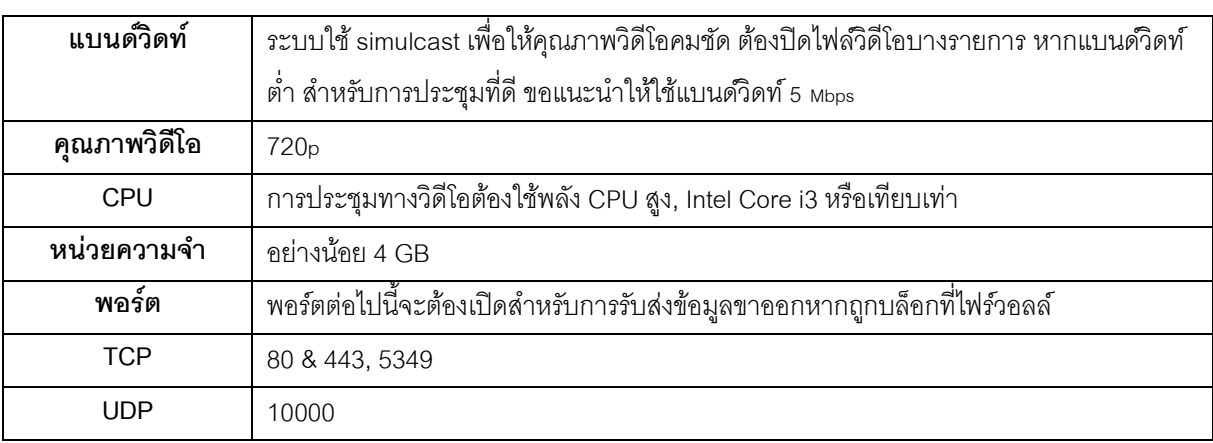

# <span id="page-9-1"></span>**ความต้องการของระบบขั้นต่า**

## <span id="page-10-0"></span>**คา ถามทพี่ บบ่อย (FAQ)**

**ค าถาม:** ผม/ดิฉันไม่สามารถคลิกที่ลิงก์ในอีเมลของฉันได้

<u>คำตอบ:</u> ซอฟต์แวร์ในอีเมลบางตัวอาจแสดงลิงก์เป็นข้อความเท่านั้น ดังนั้นสามารถ copy ลิงค์ และนำไปเปิดที่ browser Chrome / Safari ได้

**ค าถาม:** ผม/ดิฉันไม่สามารถลงชื่อเข้าสู่ระบบได้

<u>์ คำตอบ:</u> ตรวจสอบว่าคุณ คัดลอกและวาง ชื่อผู้ใช้และรหัสผ่าน ได้ทำการคัดลอกอย่างถูกต้องหรือเปล่า ในกรณีที่พบบ่อย ที่สุดคือมีการคัดลอกช่องเว้นวรรคต่อท้ายชื่อผู้ใช้และรหัสผ่านมา

**ค าถาม:** ผม/ดิฉัน หลุดจากระบบบ่อยมาก

**คำตอบ**: อินเตอร์เน็ตที่ใช้ ต้องสเถียร และแรงพอ เพราะการประชุมดำเนินการมากว่า 1 ชม. / สภาพอากาศอาจส่งผลกับ สัญญาณ ของเครือข่ายอินเตอร์เน็ตของท่านที่ใช้อยู่ หากคุณใช้ Wi-Fiอาจมีการลดลงของความเสถียรของอินเตอร์เน็ต

**ค าถาม:** ใช้หูฟัง / headphone ไม่ได้ยินเสียงเลย (หูฟังทั้งแบบ Bluetooth และ มีสาย) **ค าตอบ:** เมื่อเข้าสู่หน้าระบบ เช็คว่าหูฟัง หรือ headphone เชื่อมต่อกับระบบแล้วหรือยัง หรือเชื่อมกับเครื่องอื่นอยู่

่ ให้เข้าไปที่หน้าระบบ กดไปที่เครื่องหมาย <mark>เ⊗๊ะ</mark> ตั้งค่า / Setting → Audio output / Microphone → กด เลือกชื่อหูฟัง หรือ headphoneของท่าน และ กดตกลง

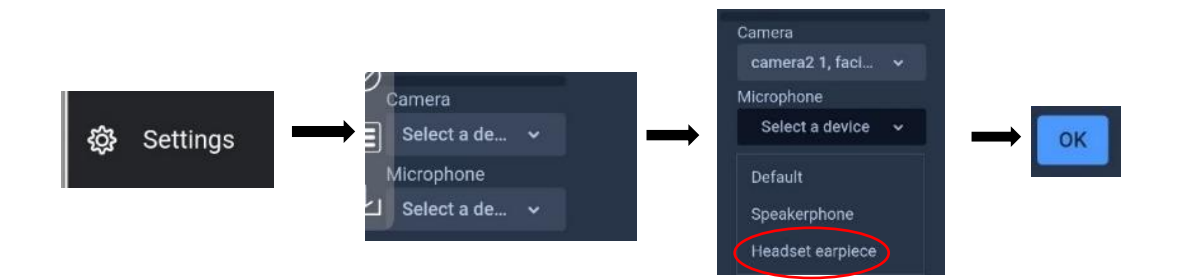

หรือ โปรดตรวจสอบระดับเสียงของโทรศัพท์มือถือ หรือ คอมพิวเตอร์ของท่านว่า ได้ปิดเสียงไว้อยู่หรือไม่

### <span id="page-11-0"></span>**คา ถามอื่นๆ:**

ปัญหาด้านเครือข่ายของท่าน เช่น ไม่มีการเชื่อมต่ออินเทอร์เน็ตหรือกฎเกณฑ์ทางธุรกิจอื่น ๆ เช่น (บริษัทฯอาจอนุญาตให้ ท่านลงชื่อเข้าสู่ระบบล่วงหน้าก่อนการประชุม เริ่ม1 ชั่วโมงเท่านั้น หรือท่านอาจลงชื่อเข้าสู่ระบบเลยกำหนดเวลาซึ่งการ ประชุมอาจเสร็จสิ้นแล้ว เป็นต้น) ซึ่งจะมีการ แจ้งเตือนไปยังผู้ใช้และมีความชัดแจ้งในตัวเอง

**ค าถาม:** ผม/ดิฉันสามารถลงชื่อเข้าสู่ระบบได้ แต่ถูกตัดออกจากระบบโดยอัตโนมัติ

**ค าตอบ:** เพื่อเหตุผลด้านการรักษาความปลอดภัย ผู้ใช้แต่ละคนสามารถลงชื่อเข้าสู่ระบบได้บนอุปกรณ์แค่เครื่องเดียว เท่านั้นและหากคุณพยายามลงชื่อเข้าสู่ระบบบนอุปกรณ์เครื่องอื่นหรือเบราว์เซอร์อื่นในเครื่องคอมพิวเตอร์เครื่องเดียวกัน การลงชื่อเข้าสู่ระบบก่อนหน้านี้จะถูกตัดออกจากระบบโดยอัตโนมัติทั้งนี้ห้ามเปิดเผยชื่อผู้ใช้และรหัสผ่านของคุณกับ บุคคลอื่น

**ค าถาม:** ตัวเลือกการลงคะแนนเสียงของผม/ดิฉันถูกล็อคไว้โดยไม่แสดงในวาระประชุมบางวาระหรือทุกวาระ

**ค าตอบ:** มีกฎเกณฑ์บางประการที่ป้องกันการลงคะแนนเสียงไว้ล่วงหน้าและมีการแจ้งไว้อย่างชัดเจนในแต่ละวาระการ ประชุม กรณีที่พบบ่อยมีดังนี้:

- วาระการประชุมไม่ได้กำหนดให้มีการลงคะแนนเสียง เป็นเพียงวาระแจ้งเพื่อทราบเท่านั้น
- มีการปิดวาระการประชุมไปแล้ว ระบบจะถูกล็อคไว้ และท่านไม่สามารถลงคะแนนเสียงได้
- คุณลงชื่อเข้าสู่ระบบเลยกำหนดเวลา และมีการลงคะแนนเสียงในวาระการประชุมบางวาระไปแล้ว
- มีการจัดส่งแบบฟอร์มมอบอำนาจแบบ ข. ซึ่งมีการลงคะแนนเสียงเรียบร้อยแล้ว ระบบจึงไม่สามารถให้ท่าน เปลี่ยนแปลงการลงคะแนนเสียงได้

**ค าถาม:** ผม/ดิฉันต้องรอให้มีการหารือในวาระการประชุมก่อนแล้วจึงจะสามารถลงคะแนนเสียงได้ใช่ไหม

#### หรือ ผม/ดิฉันต้องรอจนกว่าการประชุมจะสิ้นสุดหรือไม่

**ค าตอบ:** ท่านสามารถลงคะแนนเสียงได้ตลอดเวลา หลังจากลงชื่อเข้าสู่ระบบแล้ว และจะมีการบันทึกการลงคะแนนเสียง ทั้งหมดไว้ นอกจากนี้ท่านยังสามารถเปลี่ยนแปลงการลงคะแนนเสียงของท่านได้ ตราบใดที่เจ้าหน้าที่ของบริษัทยังไม่ปิด รับลงคะแนนในวาระนั้น ทันทีที่ปิดวาระการประชุมแล้วท่านจะไม่สามารถเปลี่ยนแปลงการลงคะแนนเสียงของท่านได้

Quidlab Co., Ltd. https://quidlab.com

**ค าถาม:** การลงคะแนนเสียงของฉันหรือหน้าต่างอื่น ๆ แสดงข้อความว่า "การเชื่อมต่อกับระบบล้มเหลว กรุณาออกจาก ระบบและเข้าสู่ระบบอีกครั้ง" ฉันควรทำอย่างไร?

**ค าตอบ:** ถ้าสูญเสียการเชื่อมต่ออินเตอร์เน็ตไปที่เซิฟเวอร์ลงคะแนนเสียง คุณจะได้รับข้อความนี้ คุณสามารถออกจาก ระบบและเข้าสู่ระบบอีกครั้งเพื่อเชื่อมต่อได้ทันที

**ค าถาม:**จะมีผลต่อการลงคะแนนเสียงของฉันหรือไม่ หากฉันออกจากระบบและเข้าสู่ระบบอีกครั้ง

<u>์ คำตอบ:</u> เมื่อท่านเข้าสู่ระบบครั้งแรกระบบจะกำหนดให้การลงคะแนนเสียงของคุณเป็นอนุมัติ อย่างไรก็ตามท่านสามารถ เปลี่ยนแปลงการลงคะแนนเสียงได้ตลอดเวลาแม้ว่าท่านจะออกจากระบบและเข้าสู่ระบบอีกครั้งก็ตาม การเข้าสู่ระบบและ ออกจากระบบหลาย ๆ ครั้งจะไม่ส่งผลต่อการลงคะแนนเสียงก่อนหน้านี้ของท่าน

**ค าถาม:** ผม/ดิฉันมีค าถามทางเทคนิคอื่น ๆ

**ค าตอบ:** โปรดติดต่อทางบริษัทควิดแลบได้ที่หมายเลขโทรศัพท์: 080-008-7616 หรือ02-0134322 หรือ ทางอีเมลที่ [info@quidlab.com](mailto:info@quidlab.com)

**ค าถาม:** สามารถแจ้งข้อบกพร่องหรือช่องโหว่ด้านความปลอดภัยได้อย่างไร?

**ค าตอบ:** หากคุณพบปัญหากรุณาส่งอีเมลถึงเราที่ info@quidlab.com พร้อมกับแจ้งรายละเอียดเกี่ยวกับช่องโหว่ด้าน ความปลอดภัยหรือข้อบกพร่องที่พบ